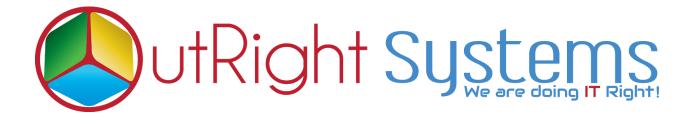

## SuiteCRM Email2Lead

**User Guide** 

## **User Guide -:**

1. Go to the Administration page and click on Record Receiver.

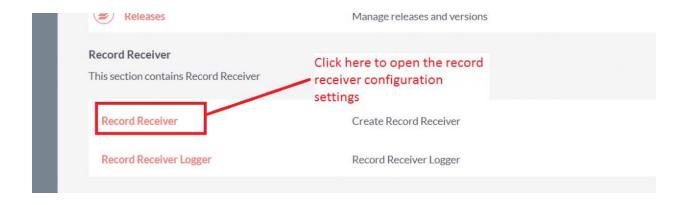

2. Click on "Create Record Receiver" to configure the setting.

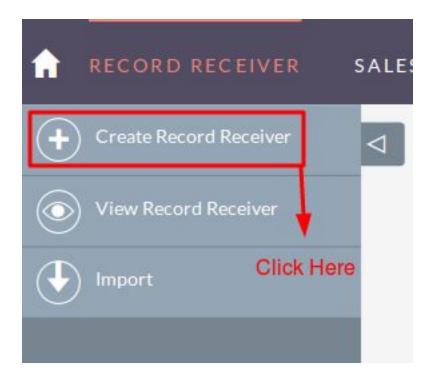

- 3. Select the Group Inbound email for record receiver.
- **4.** Select the mapper module to save the record like Lead.

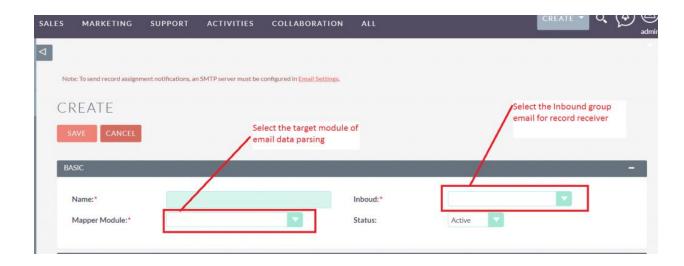

**5.** Select the fields for mapping and create the "Aliases" for the fields.

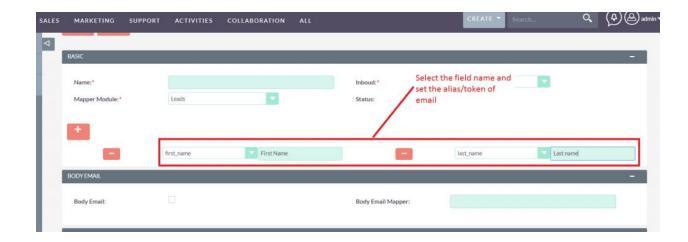

**6.** Checked the body email checkbox if you want to create the lead from the body email address and set the alias for the email address.

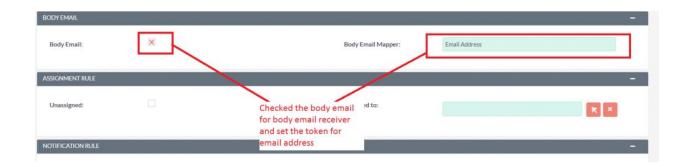

## Note: If you are checking Body email mapper then must use the mapper because it is the mandatory Field.

**7.** Setup the assignment rule for the newly created record.

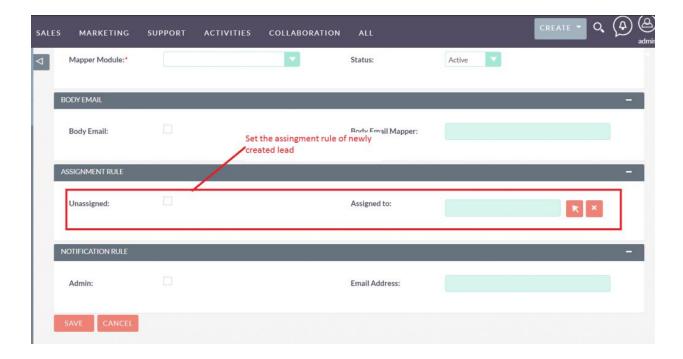

**8.** Setup the notification rule for the newly created record.

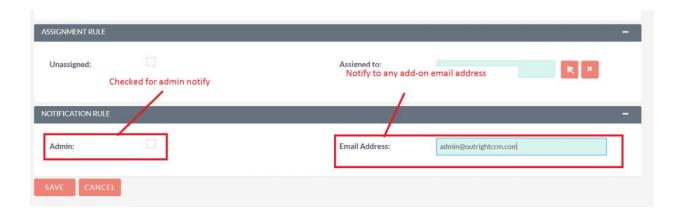

**9.** Click on save after configuring all settings.

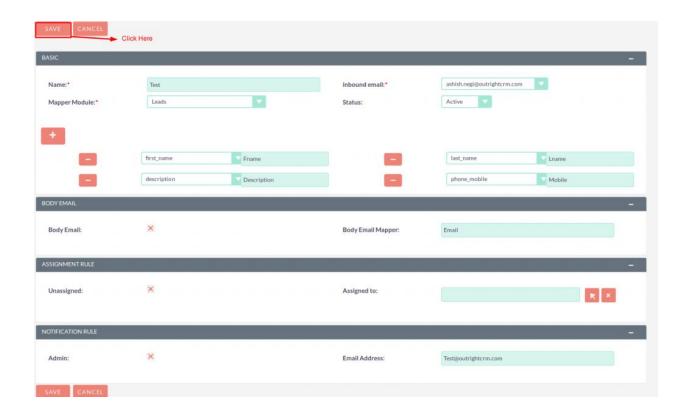

**10.** Go to email and send mail to the setup inbound email with all mapped fields.

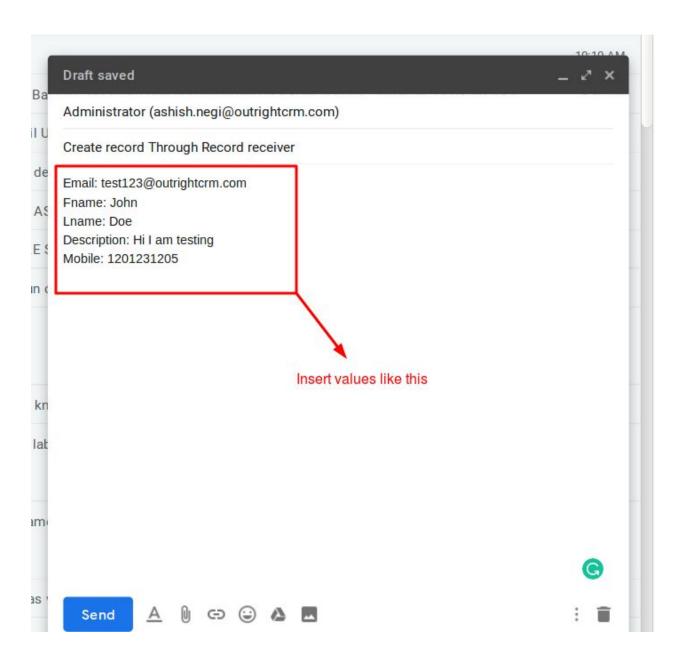

**11.** Go to Scheduler and check the "Check Inbound Mailboxes" job, the scheduler must be working for this functionality.

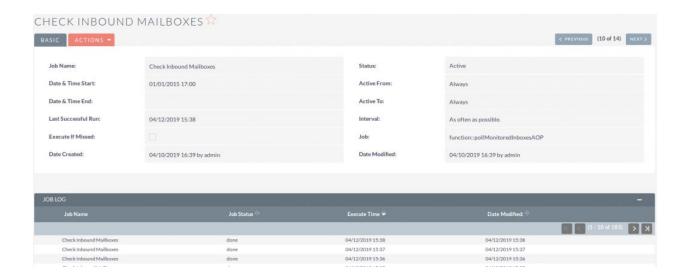

**12.** Go to the selected mapper module and observe that the new record will create with all information.

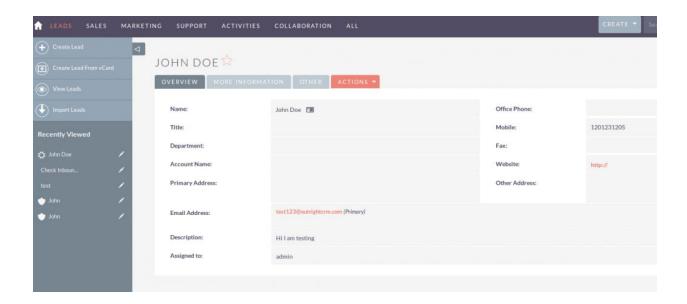

NOTE: If you are using a free plugin and it works for you, please share your feedback and suggestions.

## **Configuration Guide:-**

- **1.** Go to the Administration page.
- 2. Click on the Inbound Email to configure the **Inbound Email** address.

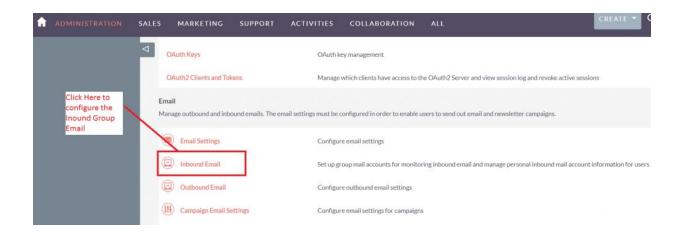

**3.** Click on New Group Email Account, insert the all required information and checked Import emails Automatically.

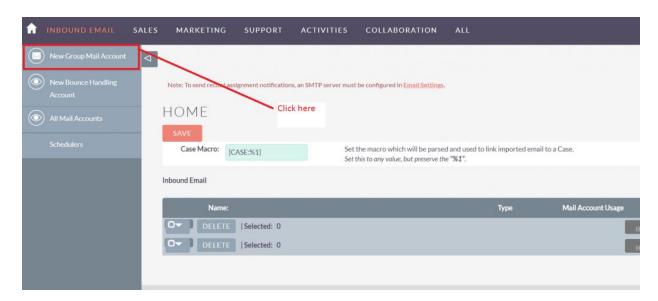

**4.** Click on "Test Settings", observe that "Connection completed successfully" should appear on Pop-up.

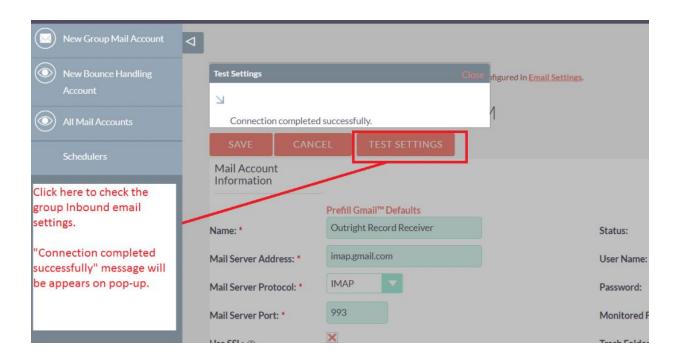

NOTE: After installing each plugin, It is mandatory to repair and execute.